# SUPPORT NOTE

**5 NOVEMBER 2013**

## **GEO 7X HANDHELD: OPTION OVERRIDE TOOL—DEACTIVATE CENTIMETER OUTPUT, FLOODLIGHT TECHNOLOGY, H-STAR AND NMEA OPTIONS**

This support note provides instructions on using the Option Override tool on the Trimble® Geo 7X handheld, which allows you to deactivate the Centimeter output, Trimble Floodlight™ satellite shadow reduction technology, Trimble H-Star™ technology, and NMEA output options. This is useful for demonstration purposes, or for customers wanting to run applications other than Trimble TerraSync™ Centimeter edition on a Geo 7X handheld with the Centimeter option.

#### **USES OF THE OPTION OVERRIDE TOOL**

Deactivating the Centimeter output, Floodlight technology, H-Star, and NMEA output may be useful for a reseller or a customer to compare and demonstrate the different output options.

Deactivating the Centimeter output is required if the Centimeter option is to be used with Trimble software applications other than TerraSync software Centimeter edition. If the Centimeter output is not deactivated, other Trimble software applications will not recognize the GNSS receiver and will not connect.

### **INSTALLING THE OPTION OVERRIDE CAB FILE**

To use the Option Override tool, install the *Option Override Cab file* on a Geo 7X handheld.

- 1. On the office computer, logon t[o Mapping & GIS Partners](http://mgispartners.trimble.com/) and go to *Products A-Z* / *GeoExplorer* Series / *Technical Support* / *GeoExplorer Series Downloads* / *Geo7X Downloads*.
- 2. Select [Option Override Cab File,](http://mgispartners.trimble.com/GetFile.asp?File=File-528927/OptionOverride.cab) and then click **Save.** Save the file to your office computer.
- 3. Connect the handheld to the office computer, using the Microsoft® ActiveSync® technology or the Windows Mobile® Device Center.
- 4. Copy the file onto the handheld.
- 5. On the handheld, locate the file and tap it to run the installation.

You can then access the Option Override tool from the *Start* screen.

**This document is for informational purposes only and is not a legally binding agreement or offer. Trimble makes no warranties and assumes no obligations or liabilities hereunder.**

#### **Geospatial Division, 10368 Westmoor Drive, Westminster, CO 80021, USA**

© 2013, Trimble Navigation Limited. ATrimble, the Globe & Triangle logo, and GeoExplorer are trademarks of Trimble Navigation Limited, registered in the United States and in other countries. Floodlight and GeoXH are trademarks of Trimble Navigation Limited. Microsoft, ActiveSync, and Windows Mobile are either registered trademarks or trademarks of Microsoft Corporation in the United States and/or other countries. All other trademarks are the property of their respective owners. SUP29161 (11/13)

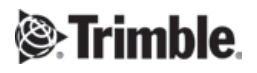

#### **USING THE OPTION OVERRIDE TOOL TO ENABLE OR DISABLE THE OPTIONS**

*Note: Changing these settings will reset the GNSS receiver. You will need to download a new almanac before you use the receiver for high-accuracy logging. Downloading an almanac can take up to 14 minutes of tracking GNSS signals in open sky conditions.*

- 1. Tap *Start* / *Option Override*. The following screen appears.
- 2. To enable the option, select the check box beside the required option. To disable the options, clear the check boxes.
- 3. Tap **Activate Options….** This will prompt you to restart the device. Click **Yes**.

*Note: Only the options that have been previously assigned to the receiver are visible in the list.*

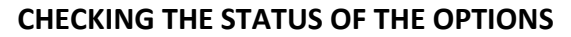

To check if the options are enabled or disabled, view the *System Information* applet.

Tap *Start* / *Settings* / *System* / *System Information*, then select *Options*.

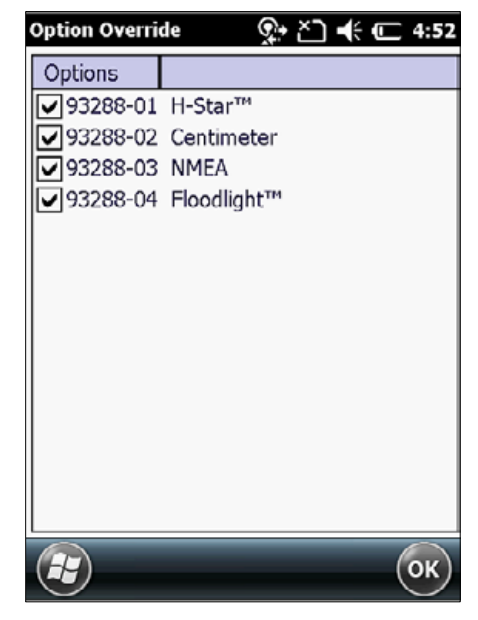

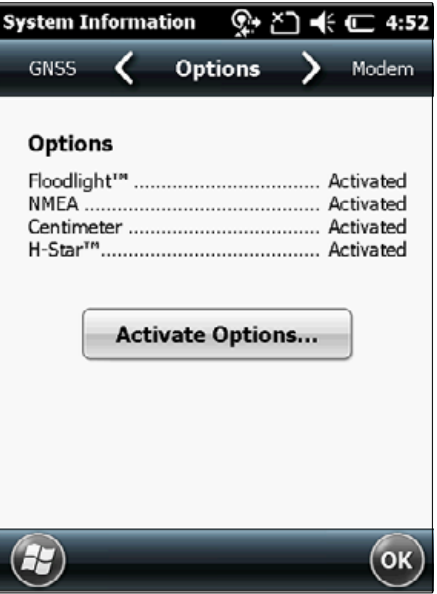